# Installing the Transports to the SAP System for SAP Connector

- Introduction
- Prerequisite
- Determine the SAP Basis Version
- Installing the transports
- After the completion of transports import

# 1. Introduction

This document is the step-by-step instruction on how to install the transports to the SAP System for the use of QlikView SAP Connector.

### 2. Prerequisite

Complete the Installation of SAP Connector packages following the procedure of "3.2 Installing connectors" on "Qlik Connector for use with SAP NetWeaver - Installation and usage guide"

## 3. Determine the SAP Basis Version

• Open SAP Logon and double click the SAP system connection.

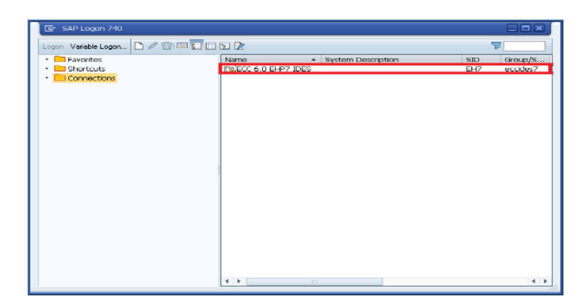

• Enter client, user and password information to logon to the system.

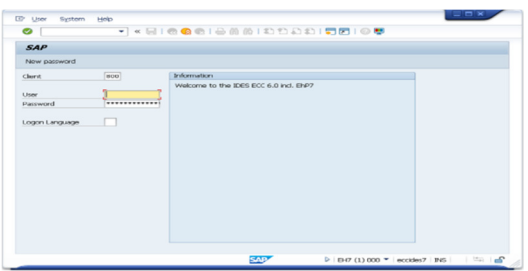

• Click "System">"Status" on the menu.

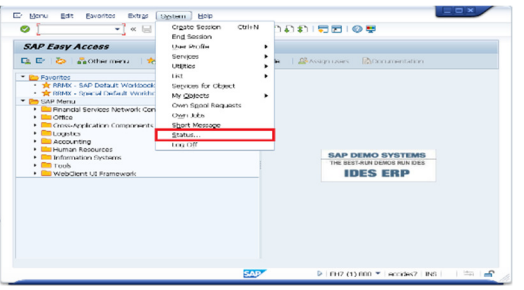

• Show the detail of SAP system data by clicking the following icon.

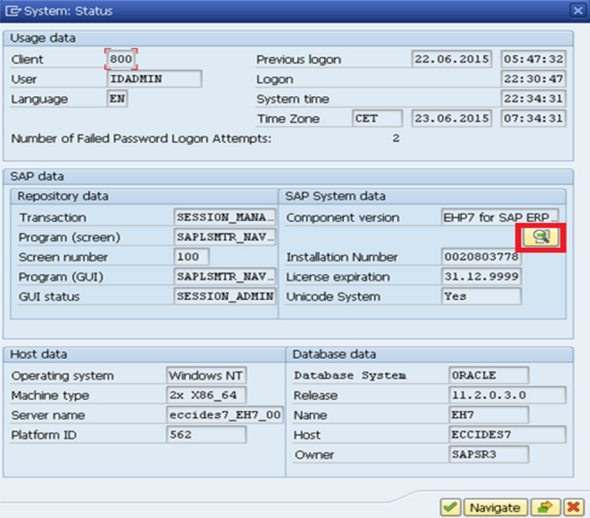

• Check the SAP Basis version.

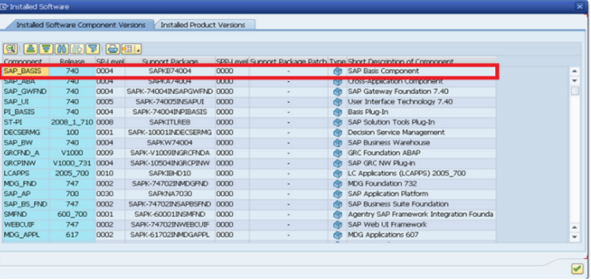

### 4. Installing the transports

• Open the following folder on the server where QlikView and SAP connector are installed. Open the subfolder based on the SAP Basis version checked in the previous step.

C:\Program Files\Common Files\QlikTech\Custom Data\QvSAPConnector\Transports

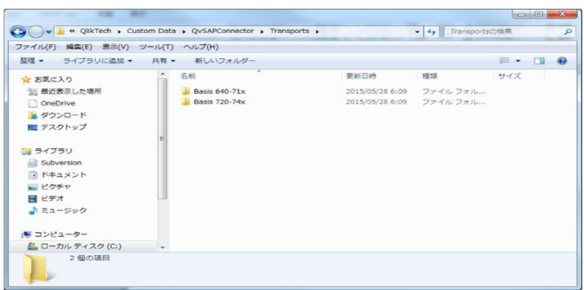

BEx connector transports are separately located in the following folder.

C:\Program Files\Common Files\QlikTech\Custom Data\QvBexConnector\Transports

• Copy the files in the folder.

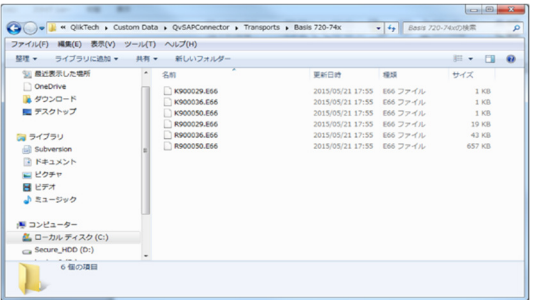

• Move to the SAP server and paste the transport files to "cofiles" and "data" folders on the SAP server where transport files are located.

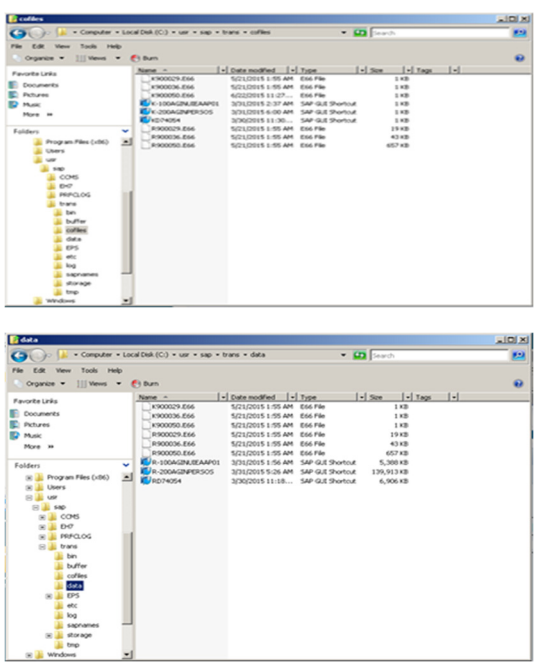

• Go back to SAP GUI, and go to transaction "stms" (Transport Management System).

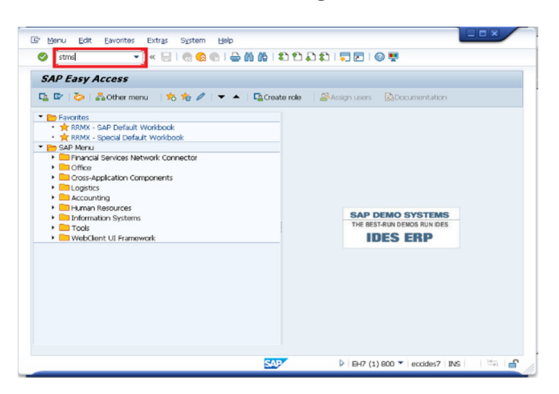

• Click "Import Ovewview" icon.

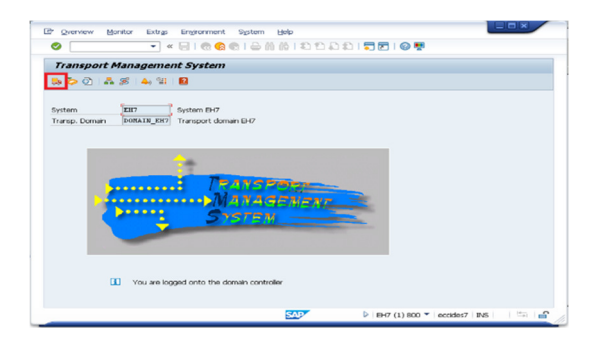

• Choose the system to which you are going to import transports.

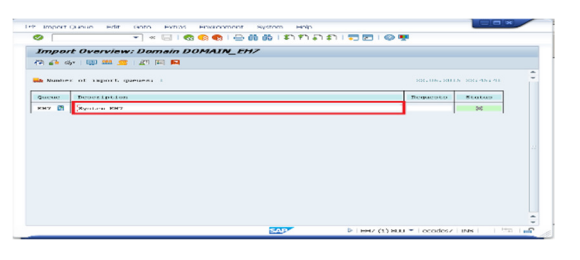

• Click "Extras" > "Other Requests" > "Add".

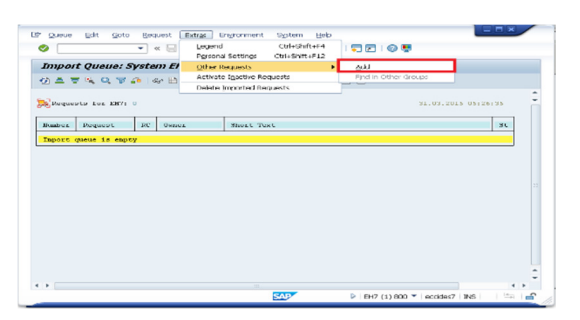

• Click the following icon to show the list of available transports.

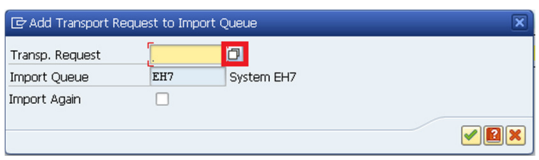

• Open the "Qlik Connector for use with SAP NetWeaver - Installation and usage guide" document and check which transport files need to be imported. (In the demo environment of this document, the transports for SAP Basis 7.4 are to be installed."

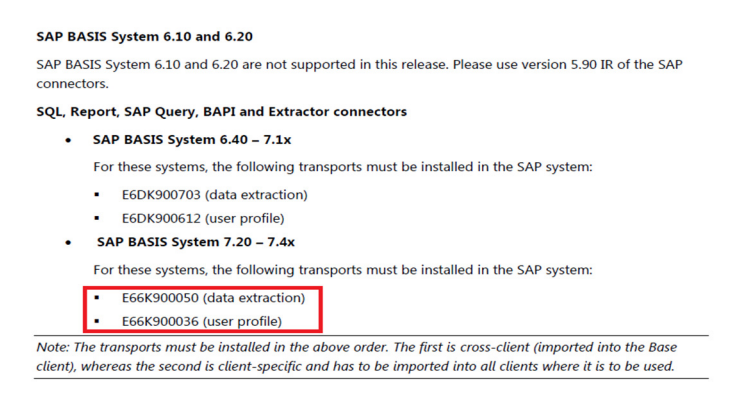

The transports must be installed in the order described on the manual.

• Choose the transport to install.

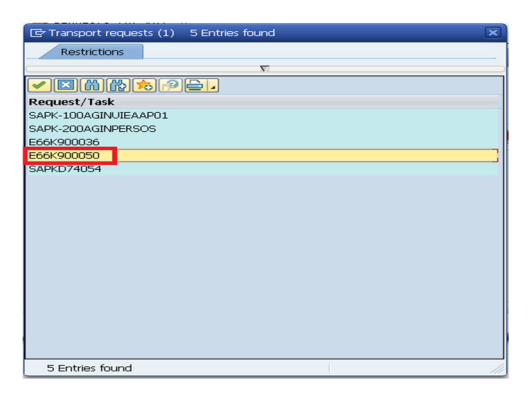

• Execute the add transport request.

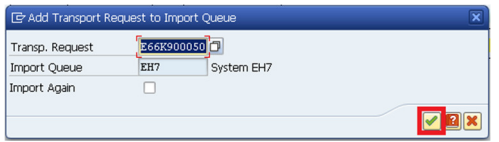

• Click "Yes".

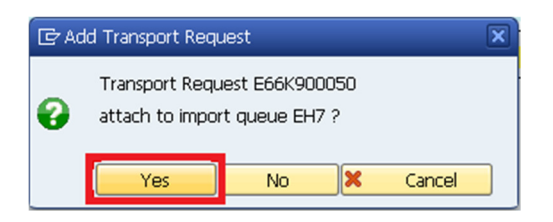

• The transport request is added to the import queue.

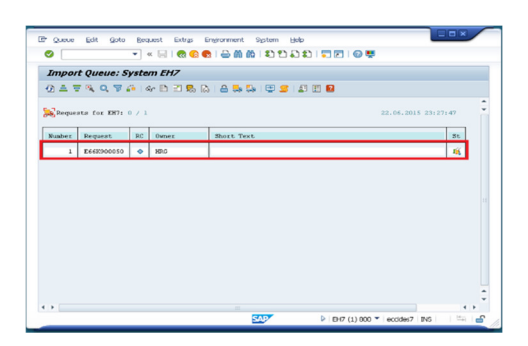

- Repeat the above steps. (In the demo environment of this document, E66K900050 and E66K900036 need to be imported.)
- Confirm that all the necessary transports are put in the import queue. Select the first transport to import and click "Request" > "Import".

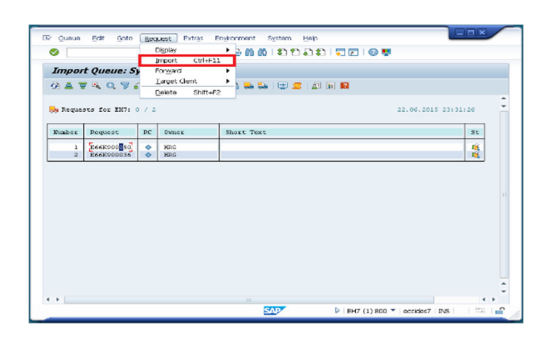

• Select the target client.

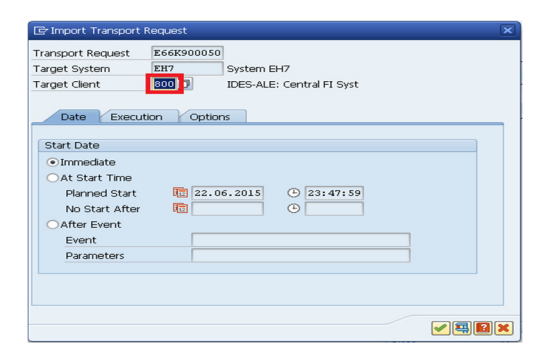

• Open the "Option" tab and make the following selection, and execute the import transport request.

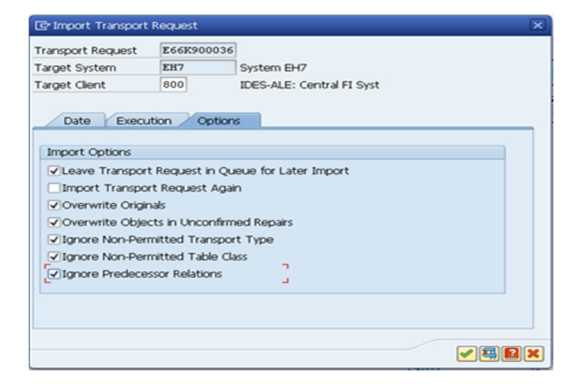

Refer to the "SAP: Recommended options for STMS transaction" for detailed information on the option settings.

https://eu1.salesforce.com/kA5D00000008R4A?kavVersion=1&popup=true&caseId=500D000000xpXbw

• Click "Yes".

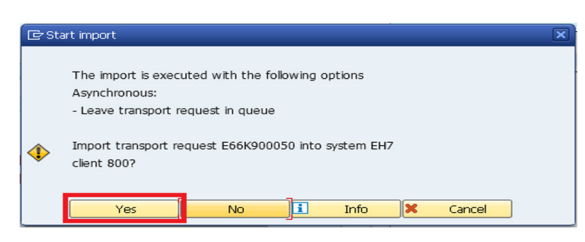

• Import is started.

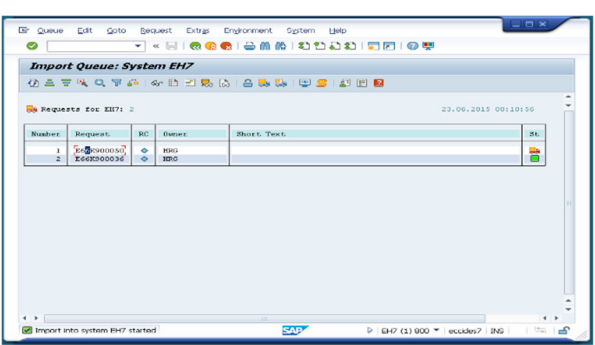

Repeat the above steps. (In the demo environment of this document, E66K900050 and E66K900036 need to be imported.)

If you encountered the following error (see below), you have to set the parameter SP\_TRANS\_SYNC with the value OFF in STMS to avoid the error.

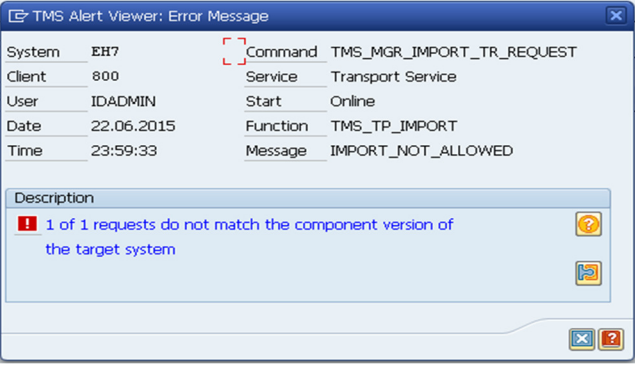

Please follow the instruction to change the setting.

http://scn.sap.com/thread/2119128

• Go to transaction "stms" and click "Systems Overview".

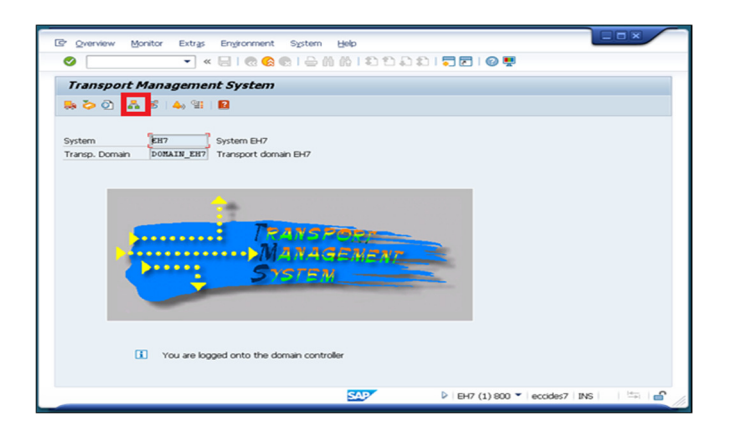

• Double click the system to change the setting.

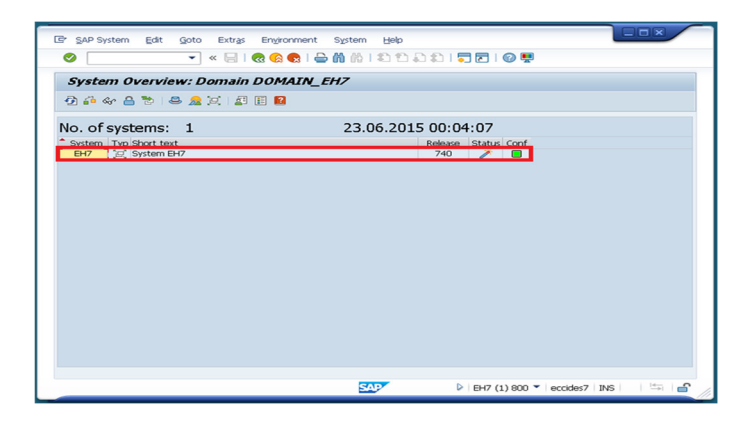

• Open "Transport Tool" tab.

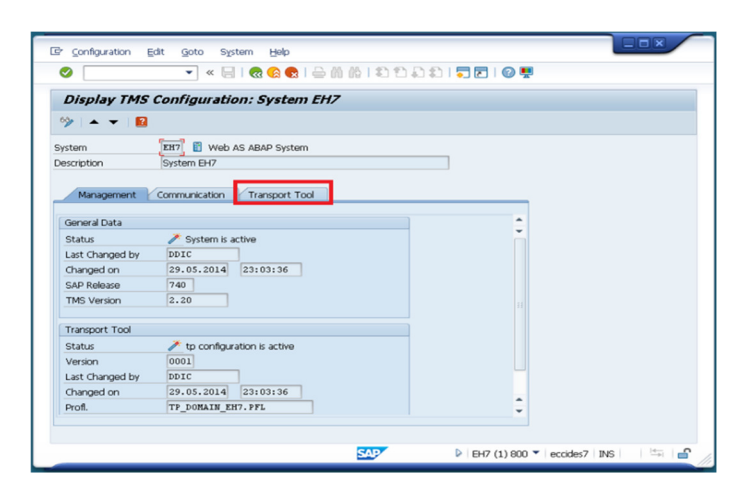

• Go to change mode.

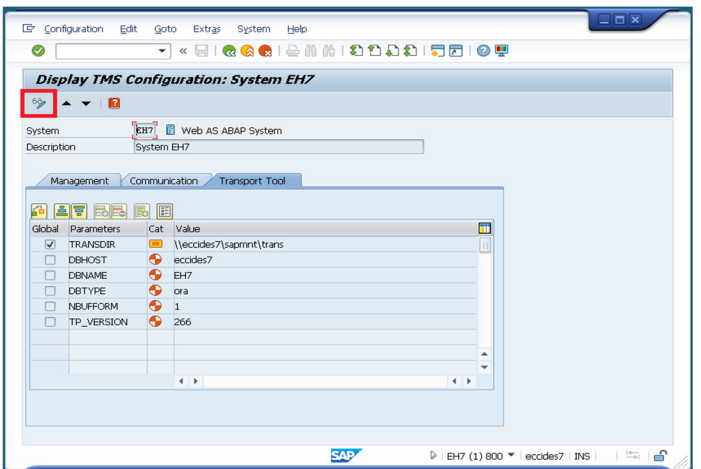

• Add the parameter SP\_TRANS\_SYNC with the value OFF and save.

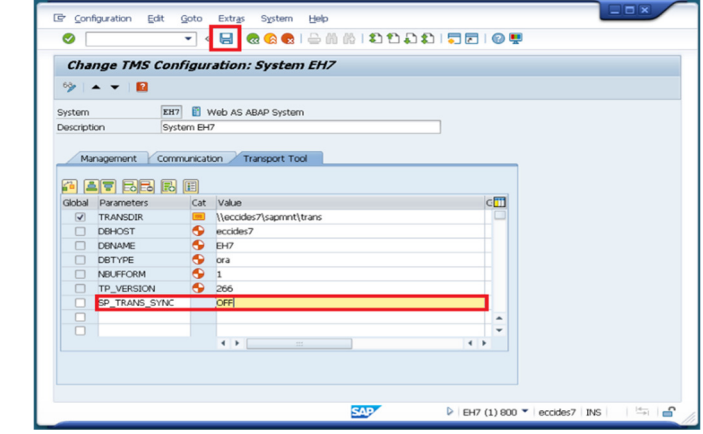

Refer to the "SAP: Recommended options for STMS transaction" for detailed information.

https://eu1.salesforce.com/kA5D00000008QbI?kavVersion=3&popup=true&caseId=500D000000xpXbw

#### 5. After the completion of transports import

•

Follow the steps of "3.4 Authorization" and "4. Connector configuration" on "Qlik Connector for use with SAP NetWeaver - Installation and usage guide". You need to set the QTQVCACCESS role setting and create users for QlikView access on SAP system before connecting to SAP system from QlikView.